# Understanding Your Grant Spreadsheet

## Spreadsheet Information

• The grant spreadsheet keeps a running total for you of all expenditures and encumbrances as well as indirect costs that need to be charged.

• The spreadsheets will be reconciled to the Banner report on a monthly basis.

• The reconciliation date is listed on the summary page of the spreadsheet.

 Each spreadsheet has a number of tabs that link to the summary page of the spreadsheet.

### Accessing Your Spreadsheet

- You will need to map a network drive
- To do this go to the my computer icon on your desktop and right click on it
- From the dropdown menu choose Map Network Drive...
- Pick a drive letter that is not associated with anything else then
- Type in  $\mathbb{W}$  hale\Sponsored Pgms & Grants in the folder field (Please note there are spaces between the words: Sponsored(sp)Pgms(sp)&(sp)Grants.
- Make sure Reconnect at logon is checked then click Finish • You may need to reboot your computer to be able to access the drive

 If you have a Mac, please contact the Help Desk at 7500 for assistance accessing the drive

## **Helpful Tips**

• All expenses must be on the appropriate page before they can be approved

• There are certain cells that are locked If the cell is locked, then we will add the information to the spreadsheet for you

• Please save and close spreadsheet Only one person can be in the spreadsheet at a time, so be sure to save and close when finished.

## **Summary Page**

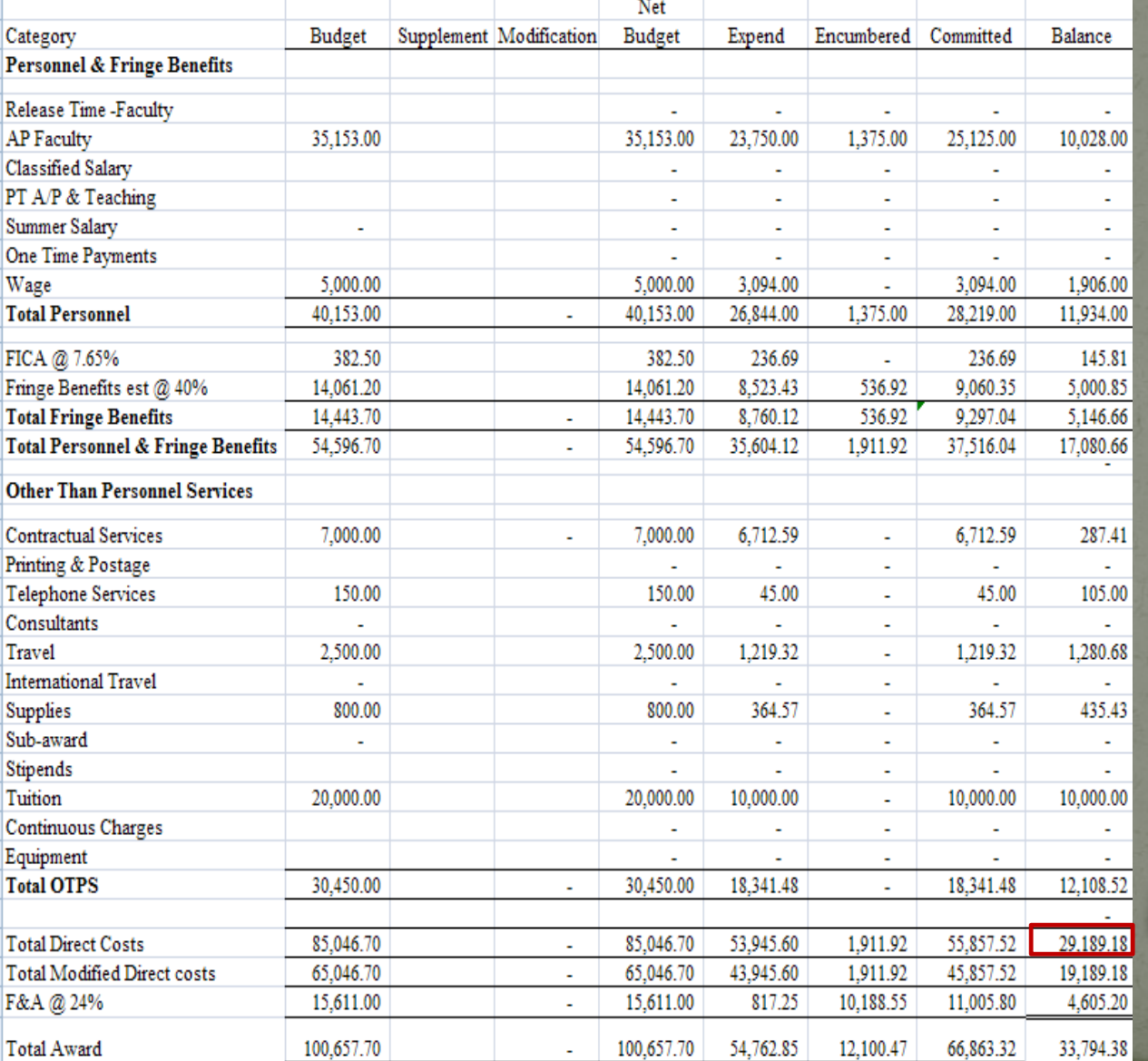

 This is the most helpful page to see all expenditures at once.

 You can see your grant balance in this cell

#### Personnel and Benefits

 At the beginning of each grant, Sponsored Programs encumbers entire salary and benefits according to the grant budget

**• Sponsored Programs and Grants Management will** update the personnel and benefits expended each month

 Personnel and benefits are locked cells that departments do not have access to

#### Non-Personnel Items

• It is the responsibility of the grant admin to add the following items to the spreadsheet/s

Payee: List the vendor name in this cell

Description: Add a brief general description

Req. Number: Please list the PR in this cell

Amount: List the requested amount

Request date: This date should match the one in eVA

## Travel

- Before we can sign the travel request, it needs to be on the spreadsheet
- List the name of traveler in the Payee cell and the date and destination in the Description cell In the description column, list the travel expenses individually (see example below)

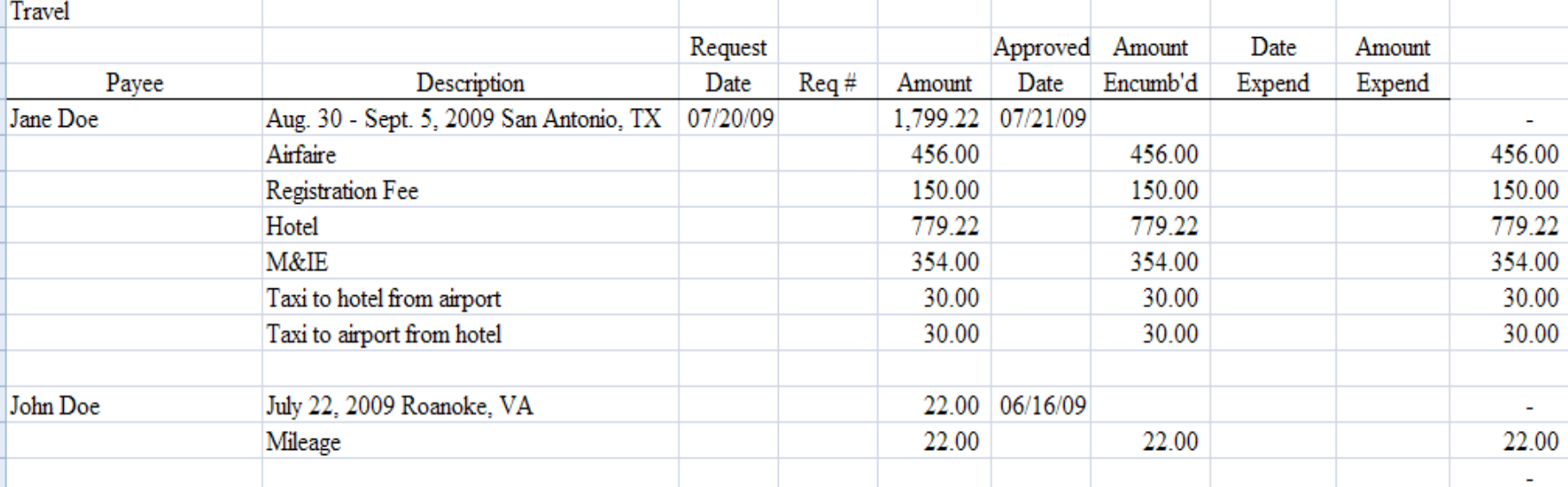

# **Spreadsheet Technical Support**

• Please [contact our office](https://www.radford.edu/content/sponsored-programs/home/about/staff.html) if you need help accessing your spreadsheet or need information about how to enter expenditures.